# **Reports** *AR, Reports*

The Accounts Receivable Reports Menu has options for many reports which may be printed on the screen, to the printer or both. Some reports, such as the Customer Ledger Listing which shows all open invoices and current month activity, may be displayed when customers call in or while you make payment request calls. Inquiry into Cash Receipts and Invoice Registers help with customer account audits.

Your total Accounts Receivable balance for all customers is always available in the Control Total report.

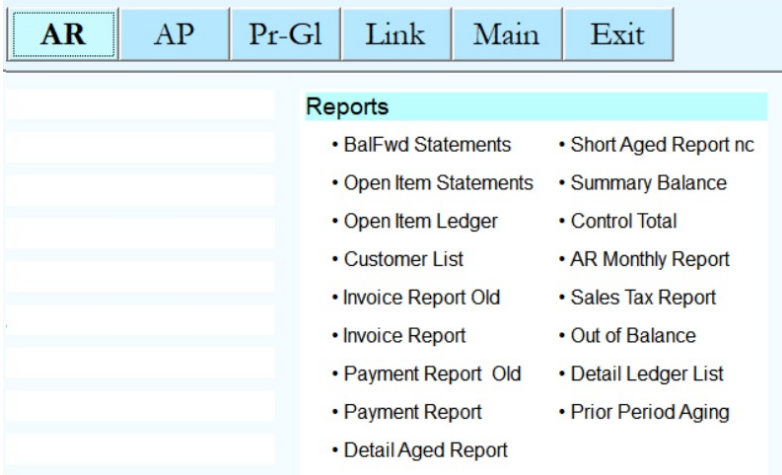

# **Balance Forward Statement**

*AR, Reports, BalFwd Statement*

Statements may also be printed on pre-printed statement forms purchased from a forms supplier. Be sure to run an alignment to match the positions of the print on the forms. If any changes need to be made to align data to the pre-printed form, there is an option on the Print Statements submenu to change the rows and columns of the items. The Statement print program default is pre-printed forms. Please inform Customer Support if you plan to use plain-paper statements.

Balance Forward statements print all open items as of the end of the previous month as one balance - the balance brought forward. All activity for the current month (payments and invoices) prints on these statements.

Before printing statements, you must run the option to Calculate Statements.

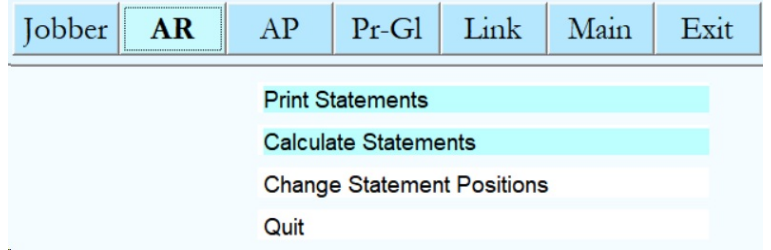

#### **Calculate Statements**

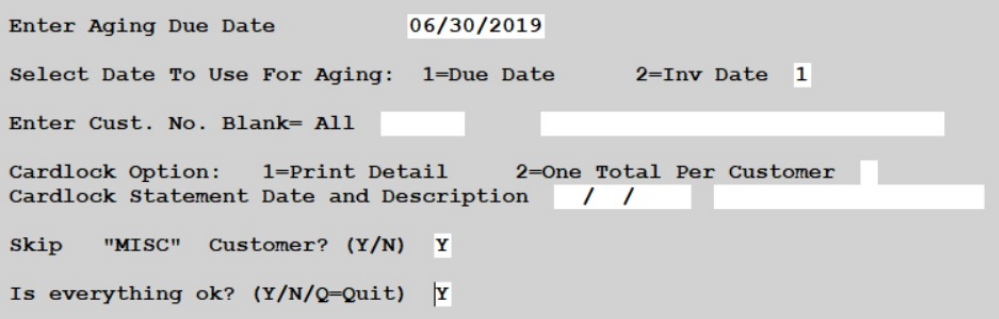

# **Aging Due Date**

Enter the period end date.

#### **Date to use for Aging**

Choose how your data is aged: Due Date or Invoice Date. This should match the value from your Installation. The most common option is Due Date.

#### **Customer No**

Enter one customer number or leave this blank to create statements for all customers.

### **Cardlock Option**

If you have Cardlock, choose the option to Print Detail or only print one total per customer.

#### **Cardlock Statement**

If you have Cardlock, enter the Statement date and description.

### **Skip Misc**

Choose 'Y' to skip the customer named MISC. This is non-customer sales.

After the 'Calculate Statements' program has completed, you can print the actual customer statements. Click the Print Statements menu option.

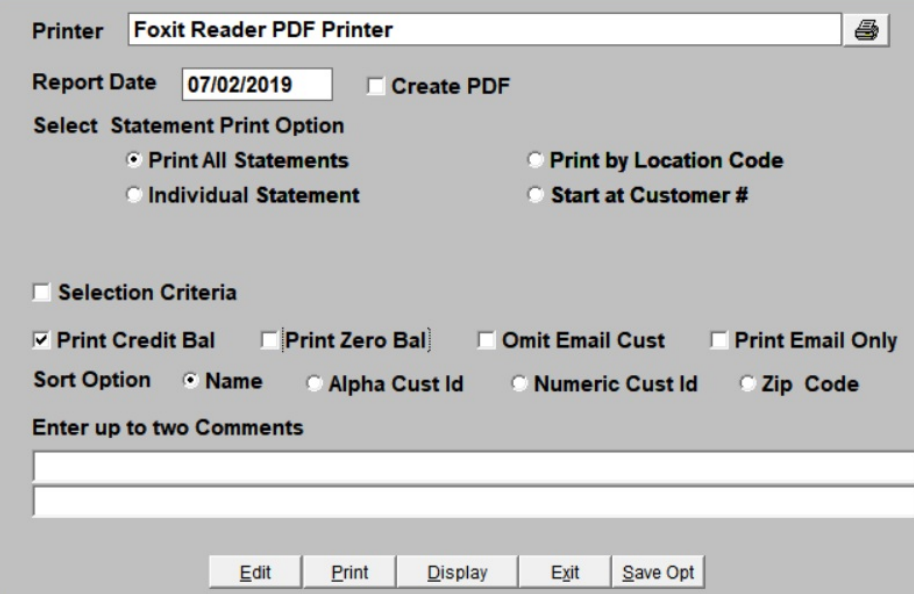

#### **Report Date**

Accept today's date

#### **Create PDF**

Check this box to create a PDF report of the customer statements. If you click this option, a field with the directory and file name will display. You can keep this location or change it to one of your choosing.

#### **Statement Print Option**

Choose to print for:

All Statements - all customers

Individual Statement - you will be prompted to enter one customer number Print by Location - you will be prompted to enter the location number Start At Customer # - Begin printing from this customer to the end of the file

# **Selection Criteria**

Check this box to add additional criteria for statements to be printed

# **Other Options**

Print Credit Balance - print statements for customers with a credit balance Print Zero Balance - print statements for customers with a zero balance Omit Email Customer - omit customers with 'Y' in Email Statement in customer setup Print Email Only - only print customers with 'Y' in Email Statement in customer setup

#### **Sort**

Name - sort by customer name Alpha Cust ID - for installations with a Alpha-numeric customer ID Numeric Cust ID - for installations with a Numeric customer ID Zip Code - sort by customer zip code

#### **Comments**

You can add 2 lines of comments to every statement. The comments can be general information, such as sales promotions, or reminders.

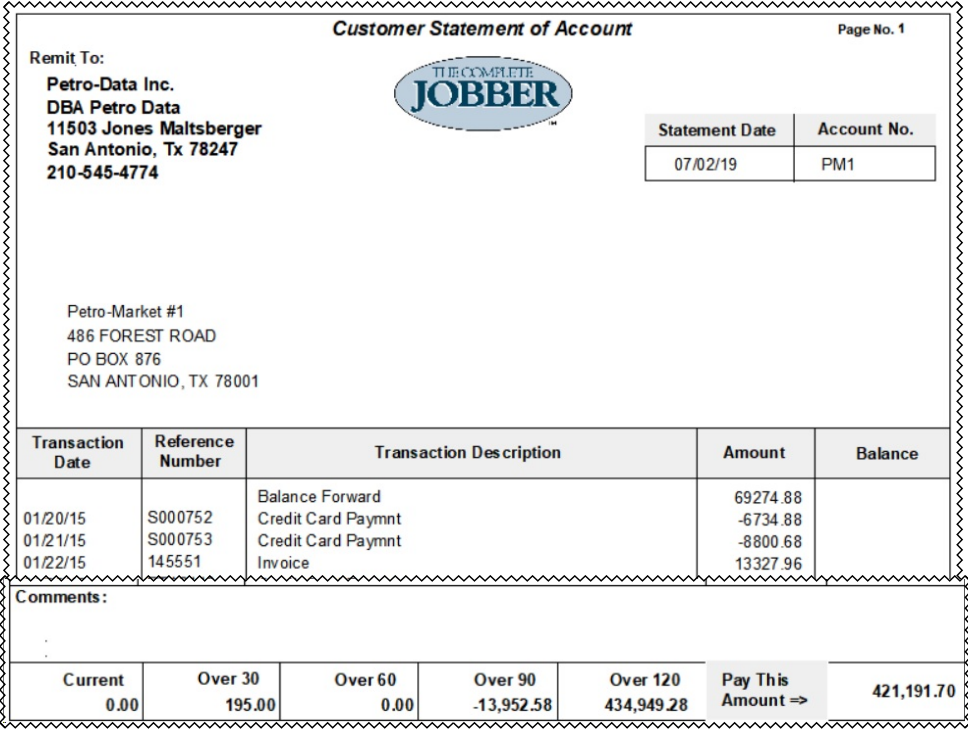

# **Open Item Statements**

*AR, Reports, Open Item Statements, Print Statements*

Open Item Statements print only open items regardless of invoice date. Statements may be printed on plain paper.

Before printing statements, you must run the option to Calculate Statements in the BalFwd Statement menu.

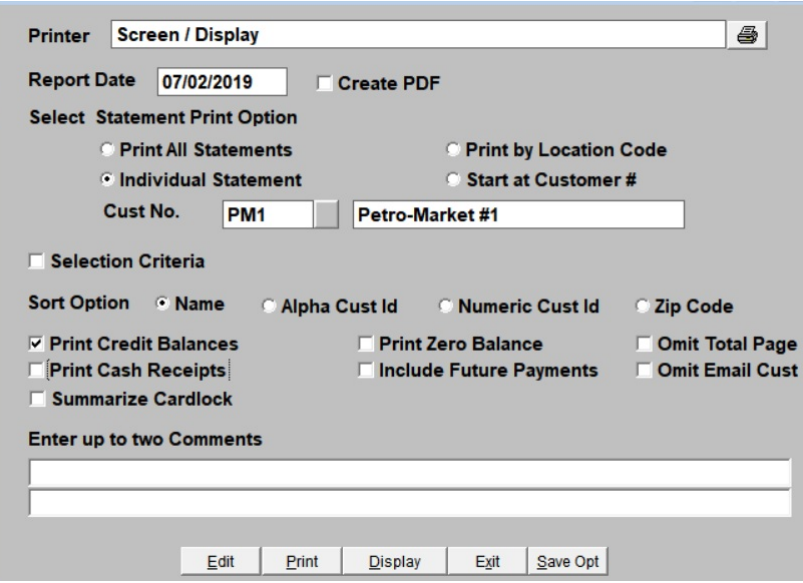

#### **Date**

Enter the Statement Date or press enter to accept the default. If you are running statements monthly, at the end of the month, this date is usually the end of month date. Weekly statements would probably have the date the statements are printed.

# **Create PDF**

Check this box to create a PDF report file of the report.

# **Statement Print Option**

Print all customer statements.

Print one individual customer statement. You will be prompted to enter the one Customer ID.

Print by Location. This will print statements for customers with a specific GL Location. Start at Customer will print statements starting at one customer number until the end.

This option is useful if the statements get jammed in the printed and some are usable.

# **Selection Criteria**

Check this box to choose additional criteria for the statements.

# **Sort**

Name - sort by customer name Alpha Cust ID - for installations with a Alpha-numeric customer ID Numeric Cust ID - for installations with a Numeric customer ID Zip Code - sort by customer zip code

# **Other Options**

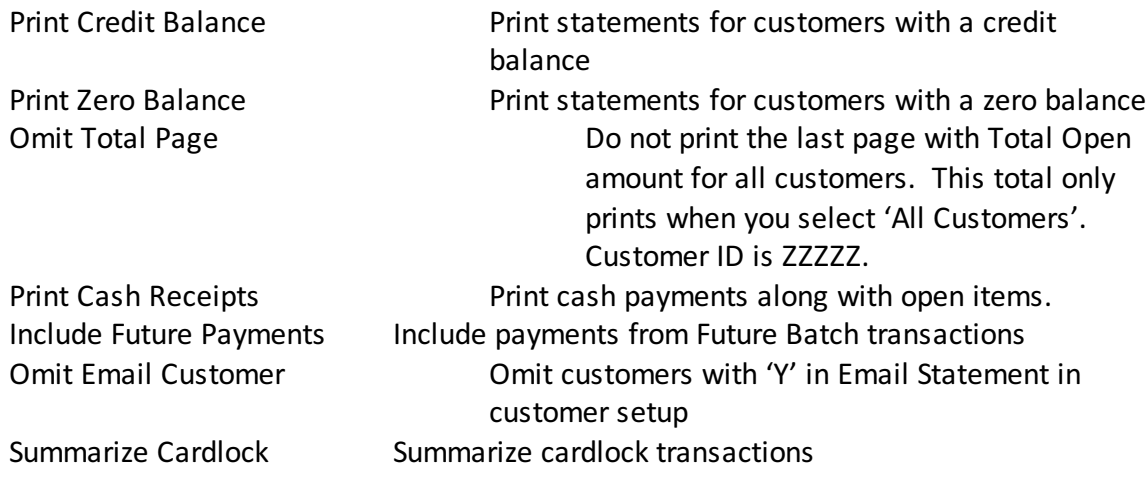

#### **Comments**

There are two lines of 60 characters each for comments which will be printed on all statements. Holiday messages or pricing specials or any kind of announcement may be communicated to your customers.

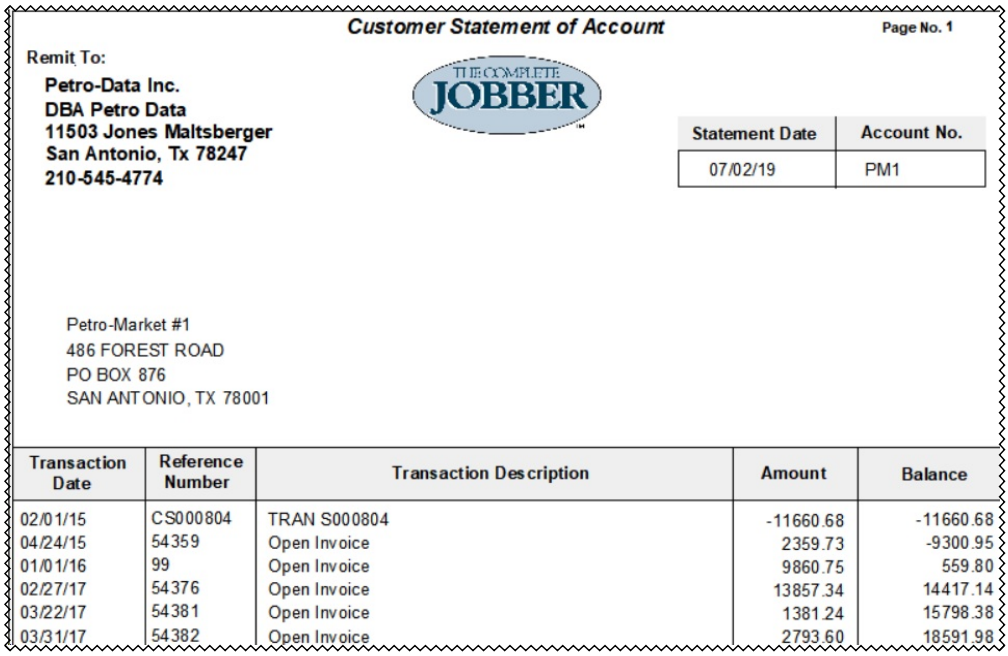

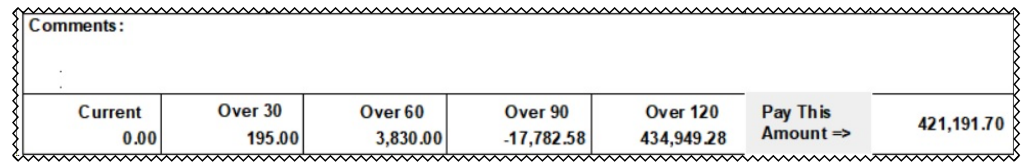

# **Change Statement Positions**

*AR, Reports, Open Item Statements, Change Statement Positions*

This option ONLY applies to those that have preprinted MATRIX printer statements. So it is mostly obsolete.

If pre-printed statement forms are used for printing statements, use this option to move data to the left or right (Columns) and up or down (rows) until each item prints in the correct place on the form.

Be sure that the paper is aligned at the zero (0) position on the printer before changing statement positions. The default positions should be very close and may not need to be changed. An alignment test may be printed from this option.

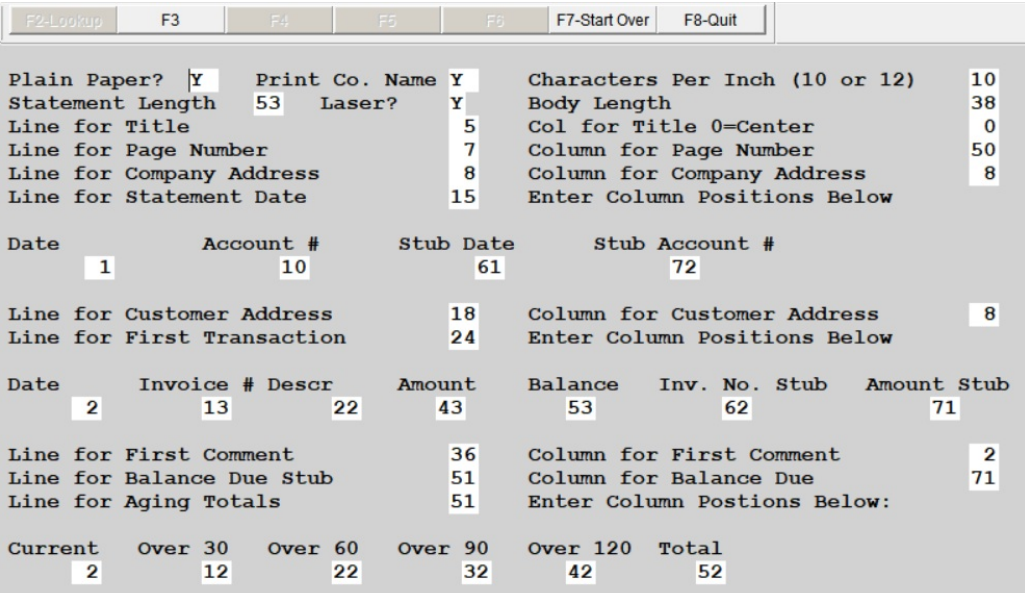

#### **Print on Plain Paper**

Enter N to print statements on pre-printed statement forms or Y to print on plain paper.

# **Print Company Name**

If you enter 'Y', your company name and address are retrieved from the System Install (option S on the Main Accounts Receivable Menu.

#### **Characters Per Inch (10 or 12)**

Enter 10. The statement is printed 10 characters per inch. If any adjustments need to be made in the print size, the software will send the instructions to the printer.

The rest of the fields on the screen are either line or column numbers. Identify the field which needs to be adjusted. Enter a lower number to move columns to the left or rows up higher on the page. Enter a higher number to move columns to the right or rows down on the page. Continue to make changes until the statement is properly aligned.

#### **Is Everything OK? (Y/N/Q)**

Enter Y to update the changes and quit. Enter N to go through the options again to make more changes. Enter Q to quit without updating the changes. Changes will not be saved.

# **Open Item Ledger**

*AR, Reports, Open Item Ledger,* 

The Open Item Ledger is a report for internal use. Most of the data matches the items on the Open Item Statement but it also includes information for partial payments. It also includes the number of days the invoice or credit card receipt has been outstanding.

The total balance due on the open item ledger should match exactly to the amount on the open item statement.

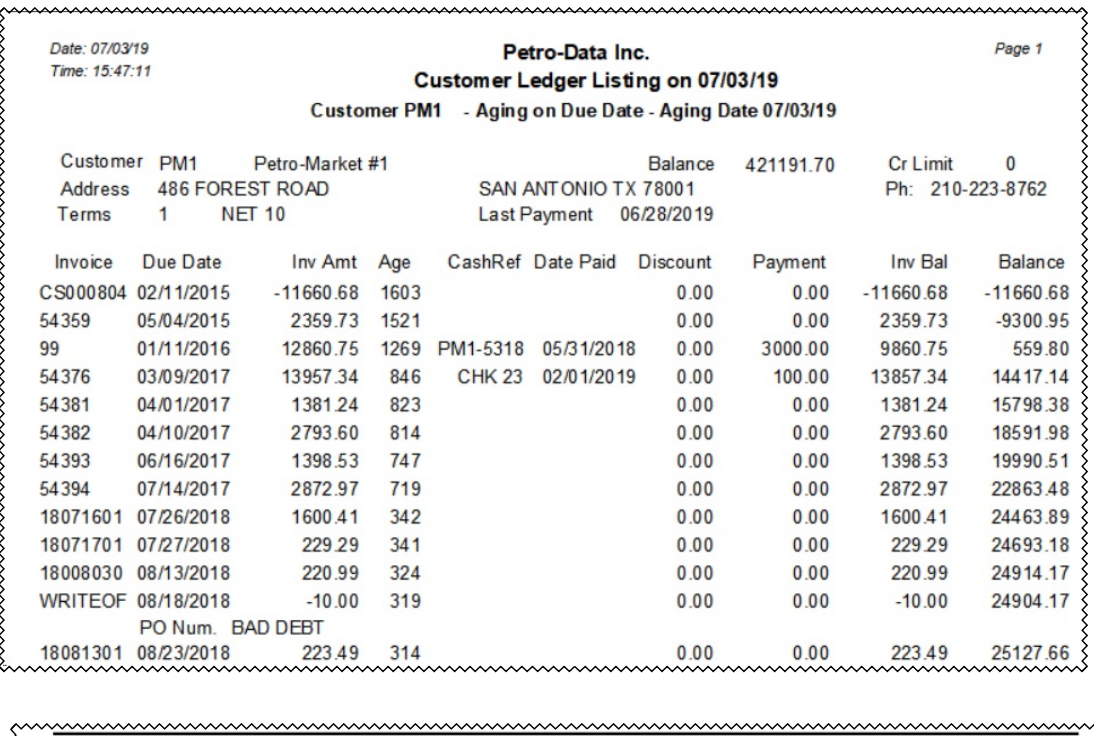

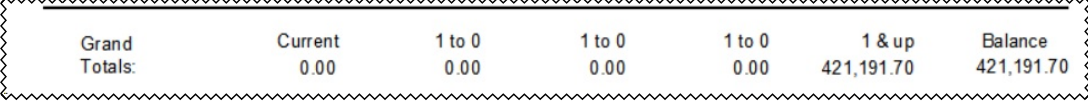

# **Customer File Listing**

*AR, Reports, Customer File Listing*

The Customer File Report is the same report and the Short Customer Listing on the Customer File Maintenance Submenu.

# **Invoice Report**

*AR, Reports Invoice Register*

The Invoice Report is a listing of all posted invoices. The detailed sales invoice register is a good audit trail for problem solving questions for your customers.

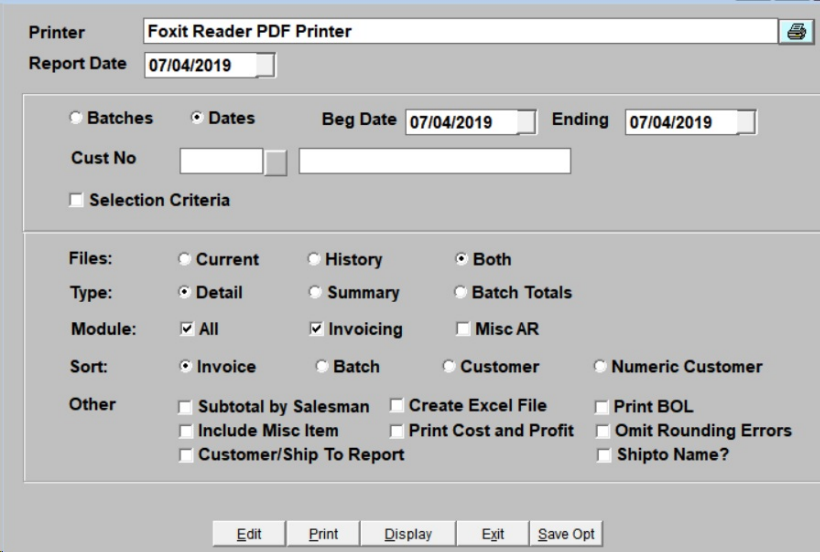

#### **Range**

You can run this report by a range of Batches or a Range of dates. Select the option you want and enter the appropriate beginning and ending values.

#### **Customer No**

Use the lookup function to select one customer. If you leave this blank, the invoice report will print for all your customers.

# **Selection Criteria**

Select this option to select additional criteria for the report.

#### **Files**

Select data for Current, History or Both.

### **Type**

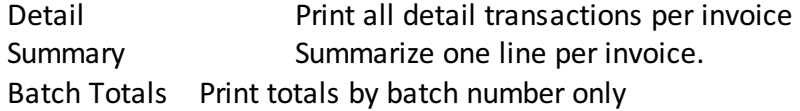

# **Module**

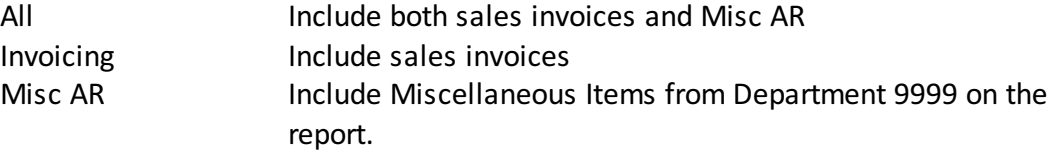

# **Sort**

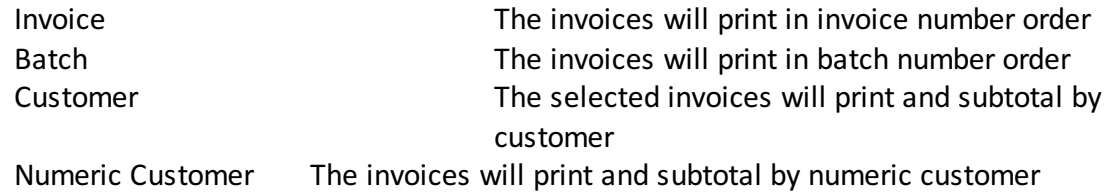

# **Other Options**

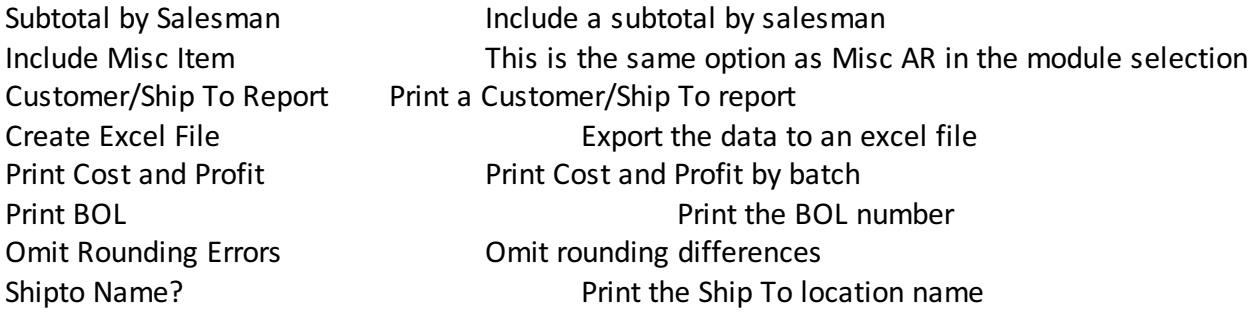

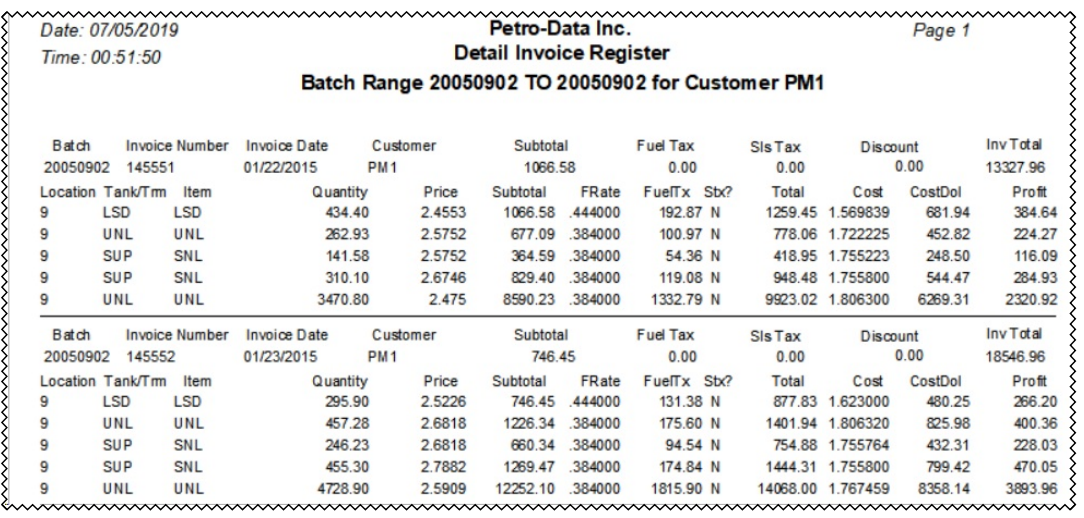

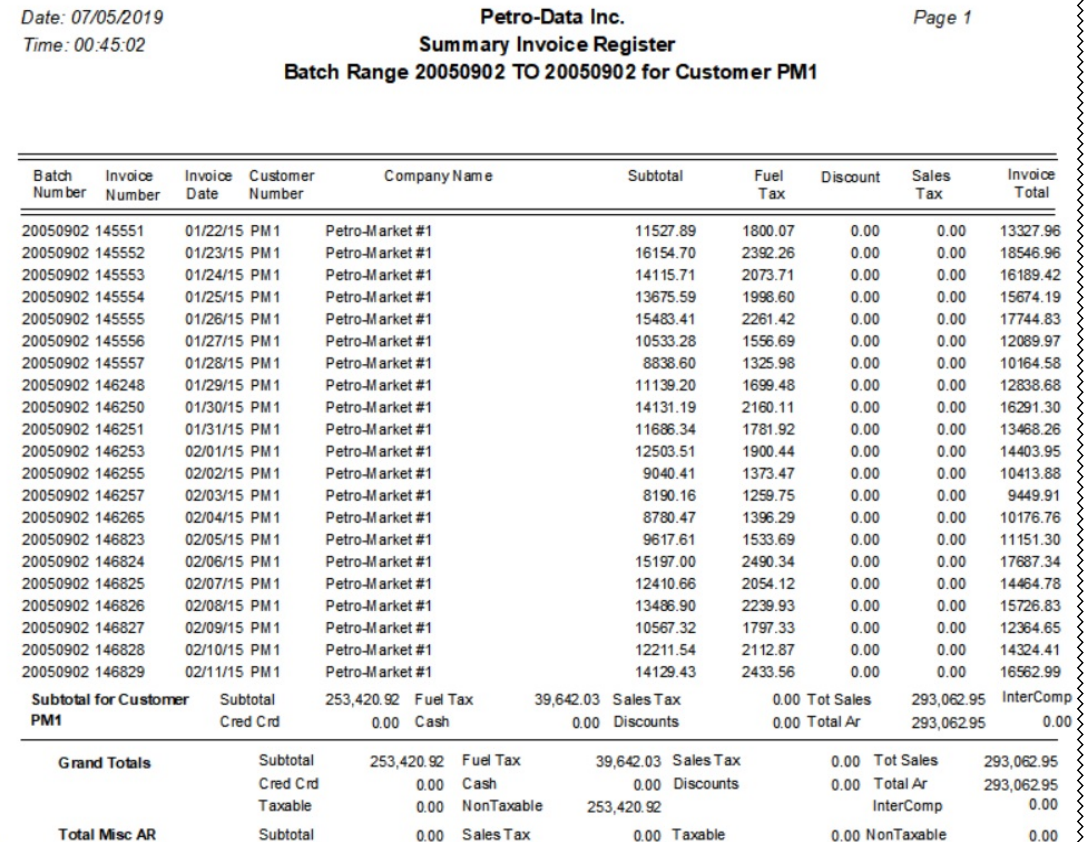

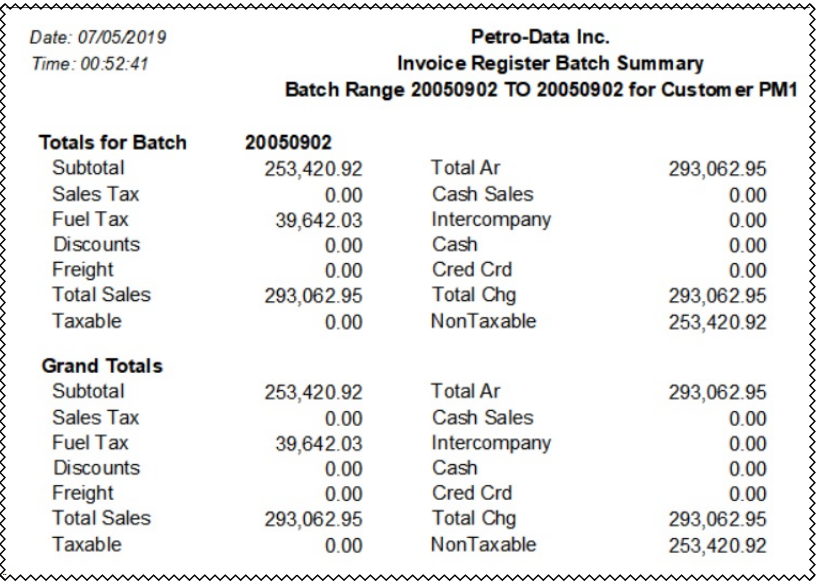

# **Payment Report**

*AR, Reports, Payment Report*

The Payment Report is a listing of all posted payments. After payments for the day have been posted, print this report to verify the total payments or deposit. Receipts from Cash sales may also be included in the report.

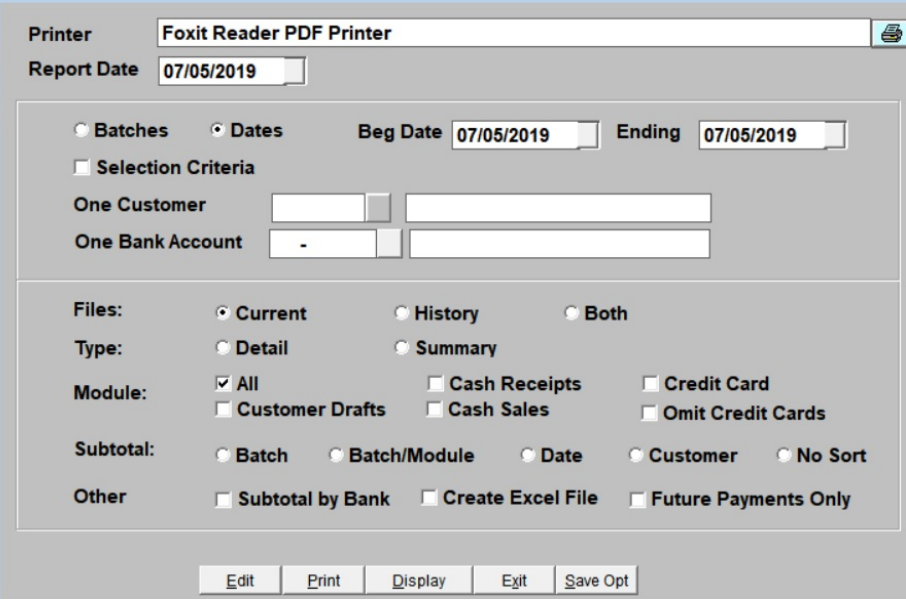

#### **Range**

You can run this report by a range of Batches or a Range of dates. Select the option you want and enter the appropriate beginning and ending values.

### **Selection Criteria**

Select this option to select additional criteria for the report.

# **Customer No**

Use the lookup function to select one customer. If you leave this blank, the payment report will print for all your customers.

#### **Bank Account**

Use the lookup function to select one bank account. If you leave this blank, the payment report will print for all your bank accounts.

#### **Files**

Select data for Current, History or Both.

# **Type**

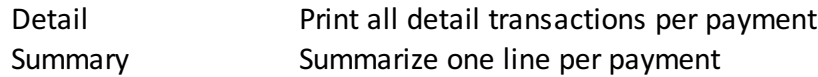

# **Module**

Select the payment source modules to include in this report. Multiple sources can be selected. Choose All to include payment from all sources.

All Cash Receipts Credit Card Customer Drafts Cash Sales Omit Credit Cards

# **Subtotal**

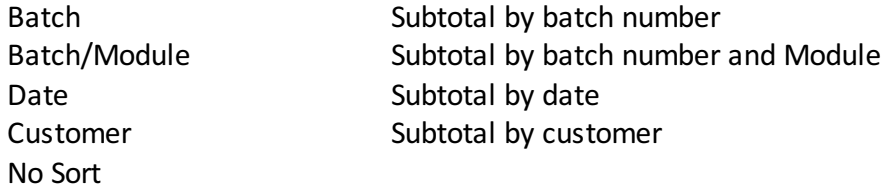

# **Other Options**

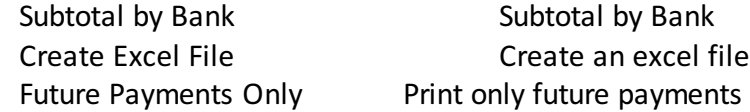

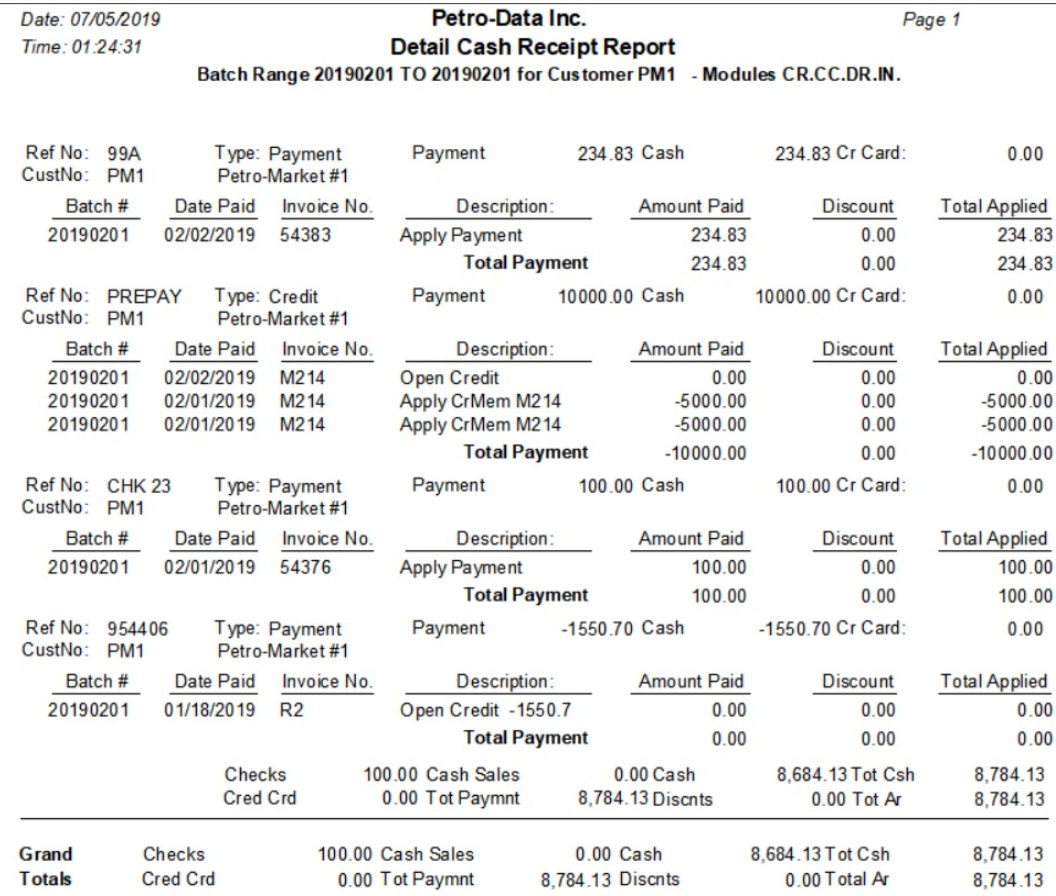

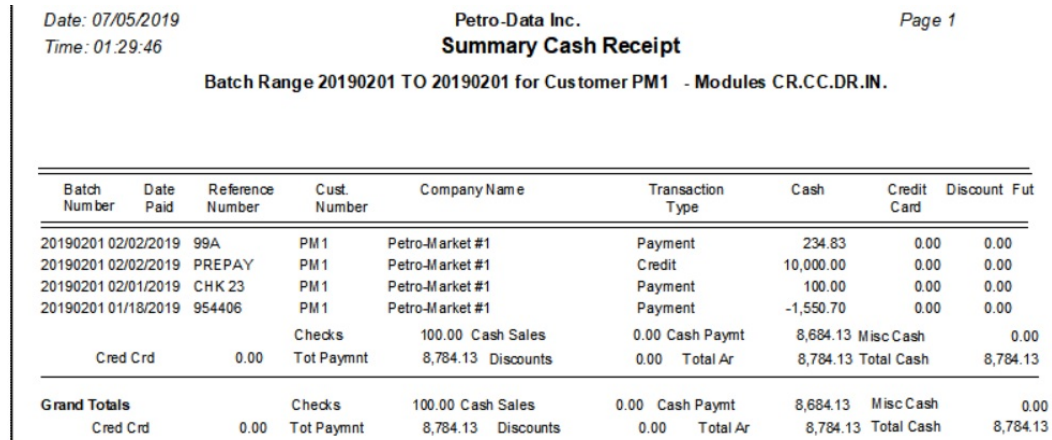

8,784.13

# **Detail Aged Trial Balance**

*AR, Reports, Detail Aged Trial Balance*

The Detailed Aged Trail Balance prints only on the printer. This report prints by customer and lists customer name, contact, address, phone number, salesman number and every open invoice for each customer. Each invoice is aged according to the user defined aging periods.

Aging periods: Per 1 30 Per  $2$  60 Per 3 90 Per 4 120 Input selection criteria? N Sort: 1=Alphabetically 2=Alpha cust no 3=Numeric cust no 1 Age by: D=Due date I=Invoice date I Print customer address? (Y/N) N Print customer terms? (Y/N) N Enter aging report date 01/31/2018 Include Unposted Invoices? N Print PO Number?  $(Y/N)$  N Print Running Balance? (Y/N) N Exclude future month payments?  $(Y/N)$  Y Is everything ok? (Y/N/P=Printer/Q=Quit)

# **Aging Periods**

There are four aging periods in this report. The standard aging periods of 30/60/90/120 display as defaults. These values can be changed to 7/14/21/28 for Direct Delivery companies.

#### **Selection Criteria**

Enter Y to choose from a Selection Criteria template or to select from the available criteria to narrow the report.

#### **Sort**

- **1** Sort the customers by Alphabetically by Name using Customer Name in the customer master file.
- **2** Sort the customers by Alpha Customer Number using the Sort Name in the customer master file.
- **3** Sort the customers by Numeric Customer Number if your customer numbers are only numeric.

#### **Age By**

- **D** Age the invoices using the Invoice Due Date
- **I** Age the invoices using the Invoice Date

#### **Print Customer Address**

- **Y** Print the customer address
- **N** Do not print customer address

# **Print Customer Terms**

- **Y** Print the customer terms
- **N** Do not print customer terms

# **Report Date**

Today's date will default. This date has no purpose other than to show when the report was created.

# **Include Unposted Invoices**

- **Y** Include any unposted invoices
- **N** Exclude unposted invoices

# **Print PO Number**

- **Y** Print the PO number associated with the BOL
- **N** Do not print the PO number

### **Print Running Balance**

- **Y** Print a cumulative running balance for the customer
- **N** Do not print a cumulative balance

# **Exclude Future Month Payments**

- **Y** Include payments entered for future months
- **N** Exclude payments entered for future months

| Date: 07/06/2019                                                             |                       | Petro-Data Inc.                        |          |                      | Page No.            |          |
|------------------------------------------------------------------------------|-----------------------|----------------------------------------|----------|----------------------|---------------------|----------|
| Time: 05:30:19                                                               |                       | Detail Age Trial Balance on 07/06/2019 |          |                      | 10                  |          |
| Age by Due Date-Exclude Future Payments                                      |                       |                                        |          |                      |                     |          |
|                                                                              |                       |                                        |          |                      |                     |          |
|                                                                              |                       |                                        |          |                      |                     |          |
| Petro-Market #1 LOUIS LOOFT 210-223-8762 NET 10 06/28/2019 0.00<br>Cust: PM1 |                       |                                        |          |                      |                     |          |
| 486 FOREST ROAD<br>SAN ANTONIO, TX 78001                                     |                       |                                        |          |                      |                     |          |
| PO BOX 876                                                                   | Salesman JB           |                                        |          | Limit 9999999.0      |                     |          |
| Invoice<br>Due Date                                                          | Inv Amt               | Cur Bal<br>$1 - 7$                     | $8 - 14$ | $15 - 21$<br>$Ov$ 21 | Balance             | LPymt    |
|                                                                              |                       |                                        |          |                      |                     |          |
| 02/05/2015 145272                                                            | 14022.94              |                                        |          | $-26836$             | 0.00                | 03/31/19 |
| 02/05/2015 145273                                                            | 12295.80              |                                        |          | $-26836$             | 0.00                | 03/31/19 |
| 02/11/2015 CS000804 -11660.68                                                |                       |                                        |          |                      | $-11661 - 11660.68$ | 01/20/15 |
|                                                                              | PO Number TRAN S00080 |                                        |          |                      |                     |          |
| 11/21/2014 146828                                                            | 14324.41              |                                        |          |                      | $-11661 - 11660.68$ | 01/19/15 |
| 11/22/2014 146829 16562.99                                                   |                       |                                        |          |                      | $-11661 - 11660.68$ | 01/19/15 |
| 11/22/2014 CS000802 -14439.44                                                |                       |                                        |          |                      | $-11661 - 11660.68$ | 01/19/15 |
|                                                                              | PO Number TRAN S00080 |                                        |          |                      |                     |          |
| 03/02/2015 54349                                                             | 20739.16              |                                        |          |                      | $-11661 - 11660.68$ | 03/31/19 |
| 05/04/2015<br>54359                                                          | 2359.73               |                                        |          | 2360                 | $-9300.95$          |          |
| 01/11/2016<br>99                                                             | 12860.75              |                                        |          | 9861                 | 559.80              | 05/31/18 |
| 03/09/2017 54376                                                             | 13957.34              |                                        |          | 13857                | 14417.14            | 02/01/19 |
| 04/01/2017 54381                                                             | 1381.24               |                                        |          | 1381                 | 15798.38            |          |
| 04/10/2017 54382                                                             | 2793.60               |                                        |          | 2794                 | 18591.98            |          |
| 03/31/2017 54383                                                             | 234.83                |                                        |          | 2794                 | 18591.98            | 02/02/19 |
| 06/16/2017 54393                                                             | 1398.53               |                                        |          | 1399                 | 19990.51            |          |
| 07/14/2017 54394                                                             | 2872.97               |                                        |          | 2873                 | 22863.48            |          |
| 01/28/2018<br>54406                                                          | 1550.37               |                                        |          | 2873                 | 22863.48            | 03/10/19 |
| 06/10/2018 54409                                                             | 607.75                |                                        |          | 2873                 | 22863.48            | 05/31/18 |
| 07/26/2018 18071601                                                          | 1600.41               |                                        |          | 1600                 | 24463.89            |          |
| 07/27/2018<br>18071701                                                       | 229.29                |                                        |          | 229                  | 24693.18            |          |
| 08/13/2018<br>18008030                                                       | 220.99                |                                        |          | 221                  | 24914.17            |          |
| 08/18/2018<br>WRITEOFF                                                       | $-10.00$              |                                        |          | $-10$                | 24904.17            |          |
|                                                                              | PO Number BAD DEBT    |                                        |          |                      |                     |          |
| <b>Aging by Due Date</b>                                                     |                       |                                        |          |                      |                     |          |
|                                                                              |                       |                                        |          |                      |                     |          |

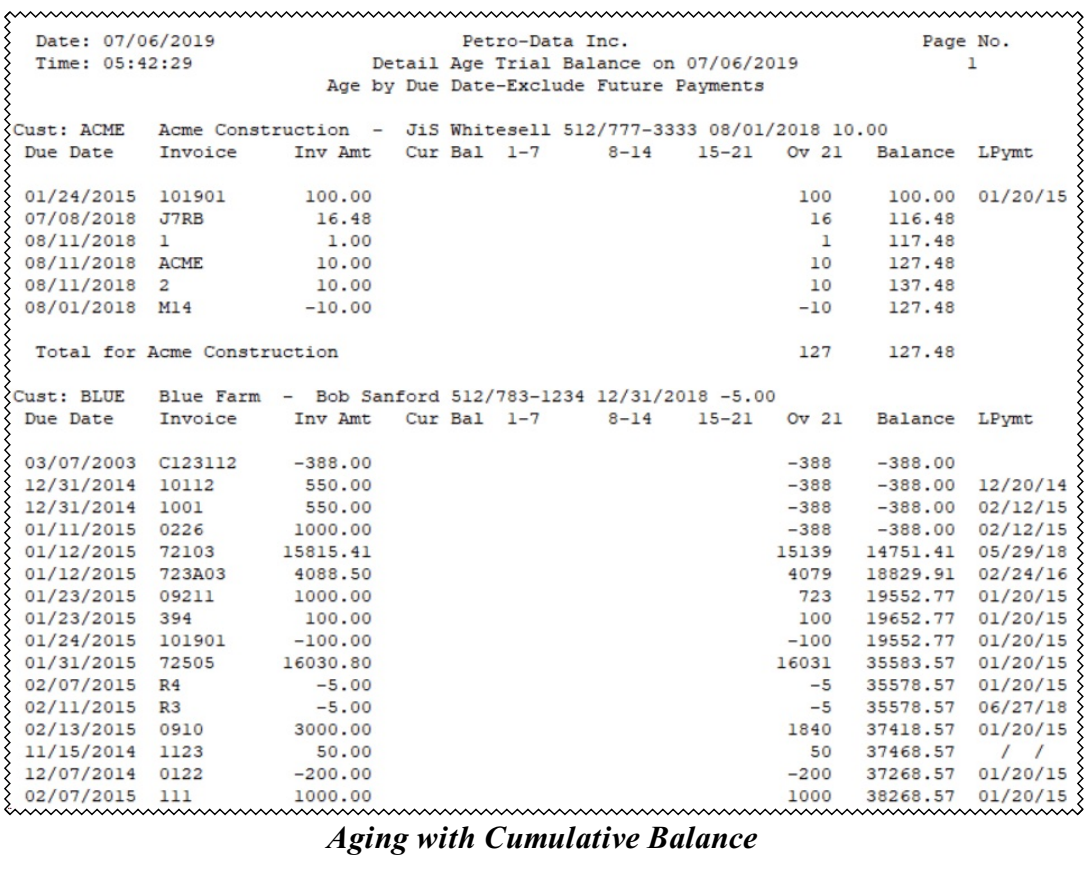

# **Short Aged Trial Balance**

*AR, Reports, Short Aged Trial Balance*

This report is a condensed version for the standard Aged Trial Balance. Totals by customer are printed instead of detail transactions.

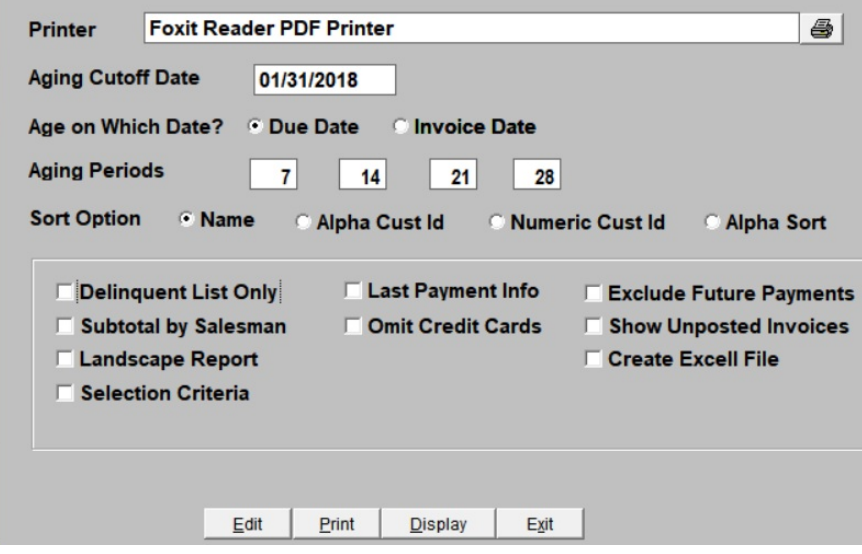

# **Aging Cutoff Date**

The system date displays. Press enter to accept it or type in another date used in the aging calculation.

#### **Age on Which Date**

Select either Due Date or Invoice Date.

#### **Aging Periods**

There are four aging periods in this report. The standard aging periods of 30/60/90/120 display as defaults. These values can be changed to 7/14/21/28 for Direct Delivery companies.

#### **Sort**

- Sort the customers by Alphabetically by Name using Customer Name in the customer master file.
- Sort the customers by Alpha Customer Number using the Sort Name in the customer master file.
- Sort the customers by Numeric Customer Number if your customer numbers are only numeric.
- Sort the customers by Alphabetically by Customer ID

# **Other Report Options**

#### **Delinquent List Only**

Select this box to print customers with past due balances only. If unselected, print all customers,

### **Last Payment Info**

Select this box to print the date of the last payment.

#### **Exclude Future Payments**

Select this box to exclude all payments entered as a future payment.

### **Subtotal by Salesman**

Select this box to print a subtotal by salesman.

# **Omit Credit Cards**

Select this box to exclude all credit card payments.

### **Show Unposted Invoices**

Select this box to include unposted invoices.

### **Landscape Reports**

Select this box to print the report in landscape mode. The default format is portrait mode.

#### **Create Excel File**

Select this box to export the report to an Excel file.

# **Selection Criteria**

Select this box to enter additional criteria for the report.

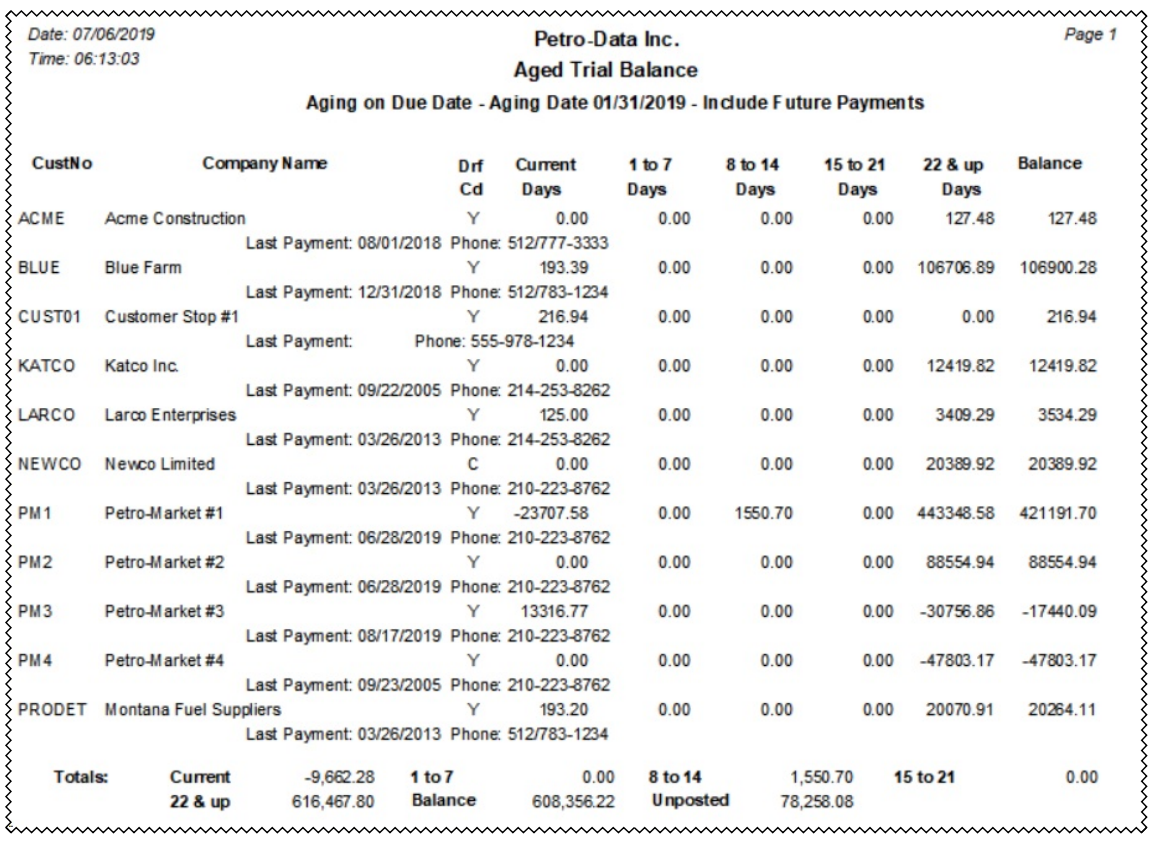

# **Summary Balance Report**

*AR, Reports, Summary Balance Report*

The Summary Aged Trail Balance prints the total balance for all customers. The customer number and name print with columns for total balance and unapplied credits. Customers who are over their credit limit will print with \*\* to the right of the columns. Since all customers print on this report, it makes a good quick-reference Customer List.

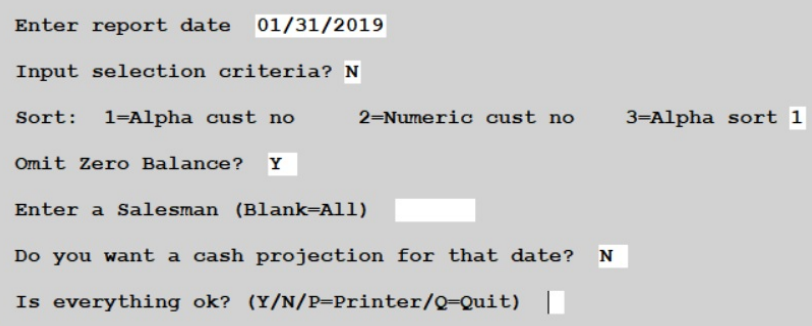

#### **Report Date**

Accept the current report date or enter any date.

#### **Selection Criteria**

Enter 'Y' to select additional criteria for this report.

#### **Sort**

- **1** Sort the customers by Alphabetically by Name using Customer Name in the customer master file.
- **2** Sort the customers by Alpha Customer Number using the Sort Name in the customer master file.
- **3** Sort the customers by Numeric Customer Number if your customer numbers are only numeric.

#### **Omit Zero Balance**

- **Y** Do not print customers with a zero balance
- **N** Print all customers regardless of balance

#### **Enter a Salesman**

Enter a salesman for specific customer(s) or leave this blank for all customers.

#### **Include a Cash Projection**

Include a column for payments that are Due Now.

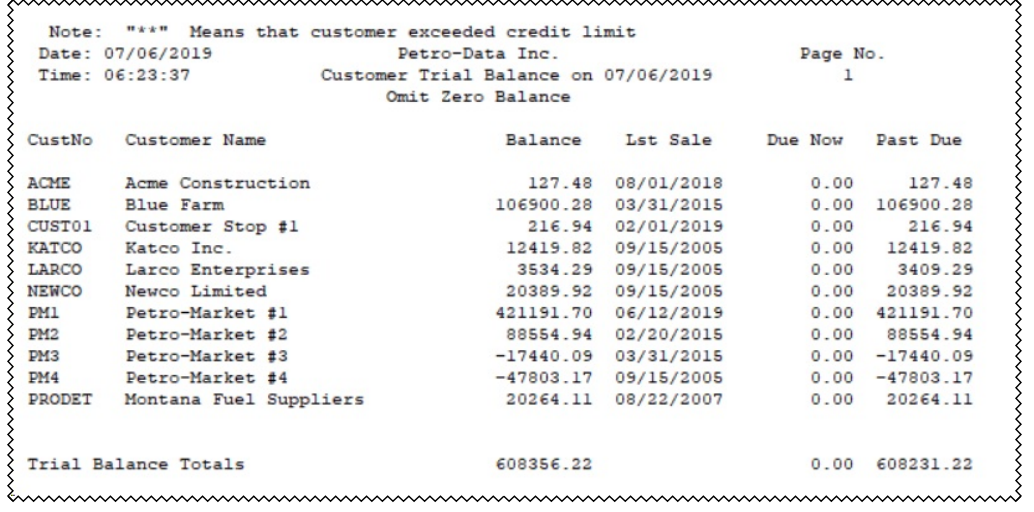

# **Control Total**

*AR, Reports, Control Total*

The Control Total displays the current Accounts Receivable balance based on all posted invoices and receipts.

> Enter GL code or location / Blanks for all Select type of total:  $1 =$  This month  $2 =$ Last month 1 Enter Cut Off Batch (Blank=All) Is everything Ok?  $(Y/N/Q)$  Y

#### **Enter GL Code or Location**

Leave this blank for all locations or enter a single location.

#### **Select Type**

- **1** This Month
- **2** Last Month

### **Cut Off Batch**

Enter a cut-off batch number or leave this blank for all data.

The following is displayed on the screen:

```
Total balance is
                       608356.22
Please write down the total and press the enter key
```
Write down the number.

# **AR Monthly Report**

*AR, Reports, AR Monthly Report*

This report prints beginning and ending AR balance for each customer. It includes a summary number for charges, payments and discounts for each customer. If the ending balance of the summarized data does not agree with the customer balance, the amount of the 'out of balance' condition will print in the last column.

```
Enter the report date (determines all aging) 01/31/2019Input selection criteria? N
Sort by: 1=Name 2=Alpha cust no 3=Numeric cust no. 4=Alpha sort 2
Is everything ok? (Y/N/P=Printer/Q=Quit) Y
```
# **Report Date**

Enter a date to be used for the data to be summarized.

# **Selection Criteria**

Enter 'Y' to define additional selection criteria for the report.

### **Sort**

- 1 Sort by Customer Name
- 2 Sort by Customer number, where the number is defined as alpha-numeric
- 3 Sort by Customer number, where the number is defined as numeric only
- 4 Sort by the Alpha Sort name in the customer file

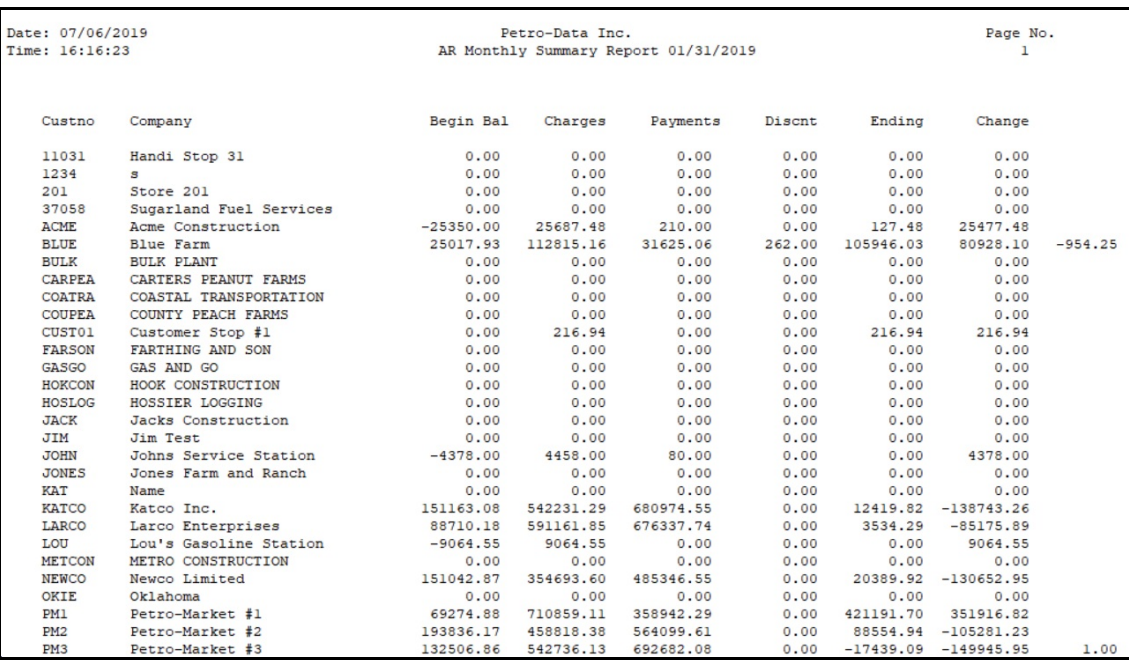

# **Sales Tax Report**

*AR, Reports, Sales Tax Report*

The Sales Tax Report prints the taxable sales totals, non-taxable sales totals, total sales and total tax due by sales tax codes. The Invoice Register is the audit for this sales tax report. This report can be printed in Summary or in Detail.

# **Summary Sales Report**

Enter report date  $01/31/2019$ File option: 1=Current 2=History  $3 = Both 3$ Type of range: 1=Date 2=Batch no. 1 Enter date range 01/01/2014 12/31/2014 Enter batch range Enter a state (Blank for All) Is everything ok?  $(Y/N/P=Printer/Q=Quit)$  Y

# **Date**

The current system date displays as the default. Press enter to accept the accept the displayed date or enter a report date.

#### **File Option**

Select the period to search from the following options:

- **1** Current Month File
- **2** History File
- **3** Both Current and History

# **Type of Range**

Select the type of range to search.

- 1 Range of Dates
- 2 Range of Batch Number.

#### **Range**

Enter the beginning and ending dates or batches, depending on type selected. If all batches are required, enter 0 to 999999.

#### **State**

Enter one state abbreviation or leave this blank for all states.

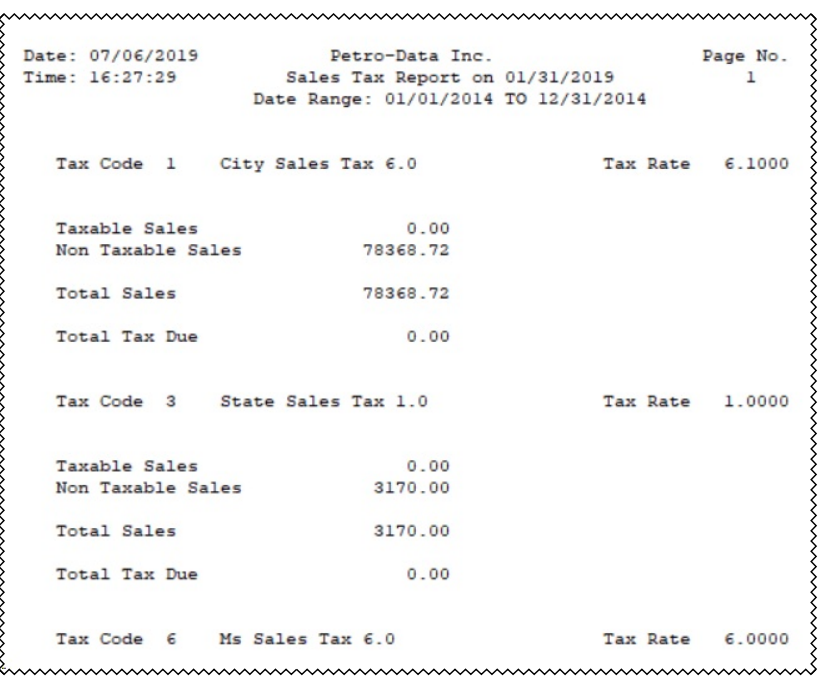

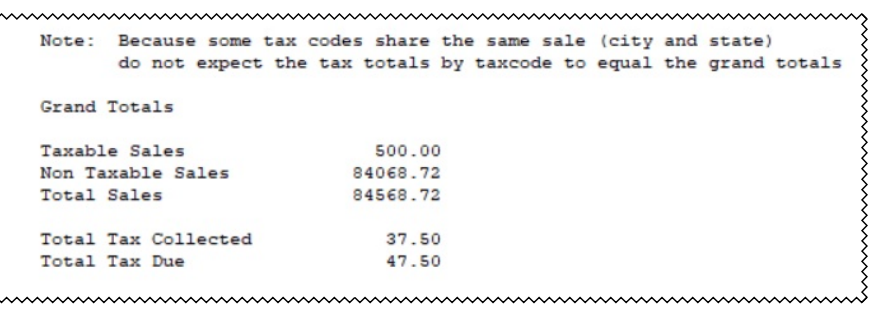

**E** 

### **Detail Sales Report**

Enter Report Date 12/31/2014 C=Current H=History B=Both B B=Range of Batch # D=Range of Dates A=All B Enter date range Enter batch range 20140101 20141231 Subtotal Option: 1=Tax Code 2=Territory 3=Summary Territory 1 Tax Code/Terr (Blank=All) State (Blank=All) Only print invoices that had sales tax collected? (Y/N) N Omit Invoices with No Line Items? N Is everything ok?  $(Y/N/P=Printer/Q=Quit)$  Y

#### **Date**

The current system date displays as the default. Press enter to accept the accept the displayed date or enter a report date.

#### **File Option**

Select the period to search from the following options:

- **1** Current Month File
- **2** History File
- **3** Both Current and History

# **Type of Range**

Select the type of range to search.

- **1** Range of Dates
- **2** Range of Batch Number.

#### **Range**

Enter the beginning and ending dates or batches, depending on type selected. If all batches are required, enter 0 to 999999.

# **Subtotal Option**

- **1** Subtotal by Tax Code
- **2** Subtotal by Territory
- **3** Subtotal by Summary Territory

#### **Tax Code/Territory**

Enter a Tax Code or Territory or leave this blank for all.

#### **State**

Enter one state abbreviation or leave this blank for all states.

# **Invoices with State Tax Codes**

- **Y** Only include invoices with state tax codes
- **N** Print all invoice totals

#### **Omit Invoices with no Lines**

- **Y** Omit any invoice that does not have a line item
- **N** Include all invoices

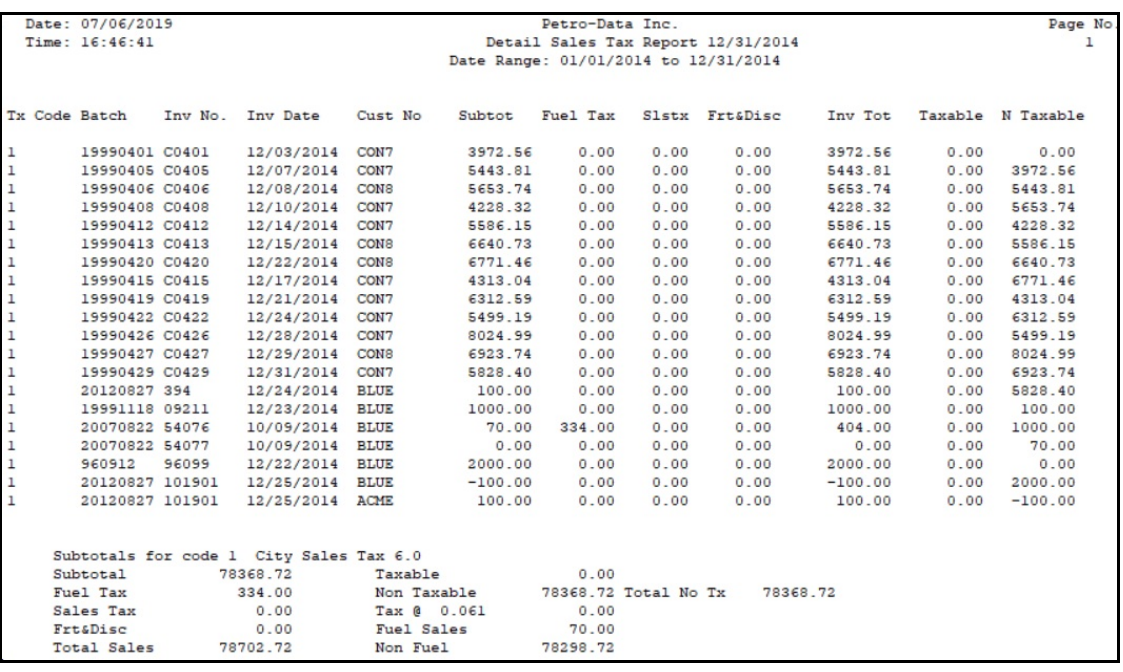

# **Out of Balance Report**

*AR, Reports, Out of Balance*

The AR Out of Balance Report willshow any customer whose balance does not total all open charges or unpaid invoices. It also includes a function to fix these customer balances. Everyone must be out of Accounts Receivable to run this report.

The customer Balance and Unapplied amounts as displayed or printed from the Customer Ledger Listing are the two fields which may be fixed. This option works by adding up all open invoices and deducting the unapplied credits, and comparing this total with the number in the Balance field of the Customer's Ledger.

An explanation of the report will display when you first select this option. Press Enter to continue.

> This program compares your balance in your customer file with the total of your open items or unpaid invoices. If the balance + the open credit is not equal to the total of the open invoices, then this account is out of balance and will be printed on this report. The report prints the balance, open credits, total of the invoices, and the amount which is out of balance. This program also checks the integrity of the balance forward statement file to make sure the audit transactions balance with the customer. Read and press return.

Select the report output option. The current system date displays as the default. Press enter to accept this date or enter a report date.

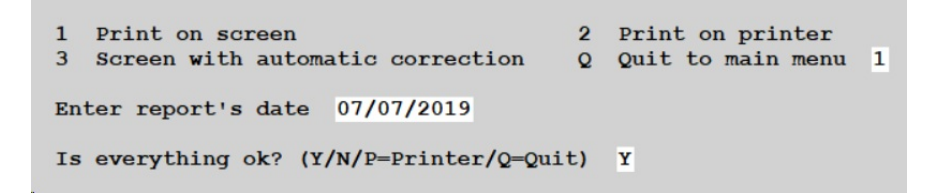

- **1** Print the report to Screen
- **2** Print the report on your printer
- **3** Screen with Automatic Correction Print the report with Option 1 or 2 before choosing this option. With the first 2 options, you can research the balances before making corrections with Option 3.
- **Q** Quit

Suggested Sequence for Out of Balance Processing

- 1. Print the report to the screen or on the printer (Option 1 or 2). Make a note of each customer and balances listed on the report.
- 2. Go to the Customer Ledger Report (Reports, Option 2) and display or print each customer's ledger.
- 3. Add up all the open invoice balances (INV BAL) and deducted the amount in the Open Credits (UNAPPLIED) field. Does this equal the Ledger Balance (BALANCE)?
- 4. Verify the Unapplied Credit amount. This might take some research, but it is extremely important. Use the Full Customer Ledger Listing (Reports, Option 12) and Invoice and Cash Receipts Registers to verify the amount.
- 5. When you have verified the correct Balance and Unapplied credit amount, go back to the AR Out of Balance Report (Option 11). Select 3 - Print on Screen with Automatic Correction.

The following report shows a customer who is out of balance.

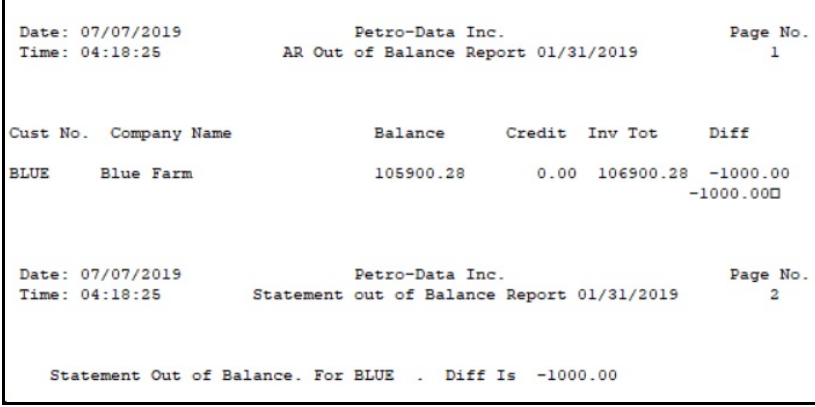

# Option 3 Automatic Correction Process

When you choose option 3, the customer accounts that are out of balance will display one at a time. The system will display the customer's balance. The Invoice Total (INV TOT) is calculated from the customer's open items. The difference (DIFF) is displayed.

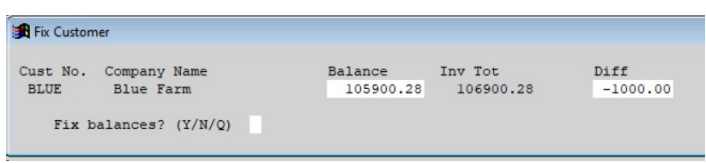

- Enter 'Y' to correct the balance. The balance will be automatically to match Invoice Total.
- You can also enter 'N' to skip the current customer and proceed to the next customer or 'Q' to quit.
- If you manually update the balance but the difference is not o, you may either correct it again or leave it out of balance until you have further researched the problem.
- When the difference is 0, processing continues to the customer that is out of balance.

If there is any doubt about the balance, do not make any changes before you have verified that they are correct. You will be able to go back later and run this report again and the customer will continue to display until the account is corrected.

The following questions are frequently asked. The answers may save you a phone call to Customer Support.

*Question:* How can it be in balance and still be wrong?

- *Answer:* The un-applied credits are wrong. When the system calculates the correct balance, it presumes that the open credits are correct. In many cases, it is the way credit memos and open credits are applied that causes an account to become out of balance.
- *Question:* What are some other ways that an account can get out of balance?
- *Answer:* If invoices were posted twice in error and you delete the duplicate invoices, the account balances are not corrected. You must run the AR Out of Balance routine to correct them.

*Question:* The report displays message 'No Customer in Customer File for nnnnnn'.

*Answer:* This error means that open invoices are found, but the Customer Number is invalid. The Customer Master file probably was deleted. Reindex first in case that is the problem. Then go to the Customer Master File and try to display the customer. If you are able to display the customer record, go back to the Out Of Balance Report and retry. The message should no longer be there.

If the customer record is not there, add it. Then reindex and rerun the Out of Balance Report. If you did intend to delete the customer, make sure that the customer balance is zero and that all credit memos have been applied.

# **Detail Ledger List**

*AR, Reports, Detail Ledger List*

The Detail Ledger List has all invoices and payments for a customer from the very first transaction to the latest transaction. The Invoice numbers and dates as well as the payments, discounts and date paid are listed. If a customer's data was purged, it will no longer be available for this report.

The Balance column is calculated based on the criteria you enter. Unless you request the entire customer history, the customer balance will not match this report.

```
D = DetailS=Summary
                        Q=Quit D
                                                Report Date 09/15/2018
Enter customer. Blank=All Q=Quit PM1
                                          Petro-Market #1
1=AR for Ending Date 2=Range 3=Current Month 4=All To Date 2
Print Report by: 1=Batch Number
                                    2 = Date\overline{2}Enter date range 01/01/2017 05/31/2018
Enter batch range
Enter the AR ending date 05/31/2018
Print detail cash receipts by invoice? (Y/N) Y
Export to Excel Spreadsheet N
Is everything ok? (Y/N/P=Printer/Q=Quit) Y
```
# **Option**

- **D** Detail
- **S** Summary

# **Report Date**

The current system date displays as the default. Press enter to accept the accept the displayed date or enter a report date.

# **Customer Number**

Enter a Customer Number to print or leave this field blank to print all customers.

# **Period**

- **1** AR Current Month End Date (entered below)
- **2** Range of Dates or Batches
- **3** Current Month
- **4** All to date

# **Print Report By**

This is only used for Period Option 2.

- **1** Range of Batches
- **2** Range of Dates

Enter either the range of batches or dates depending on the option chosen.

# **Enter AR Month End Date**

This is used for Period Option 1. Enter the month end date for the data you need.

# **Print Detail Cash Receipts by Invoice**

- **Y** Print all cash receipts payments recorded in the system even if they are zero.
- **N** Only print cash receipt payments for amounts that are not zero.

# **Export to Excel Spreadsheet**

- **Y** Export to an Excel document
- **N** Do not export the data

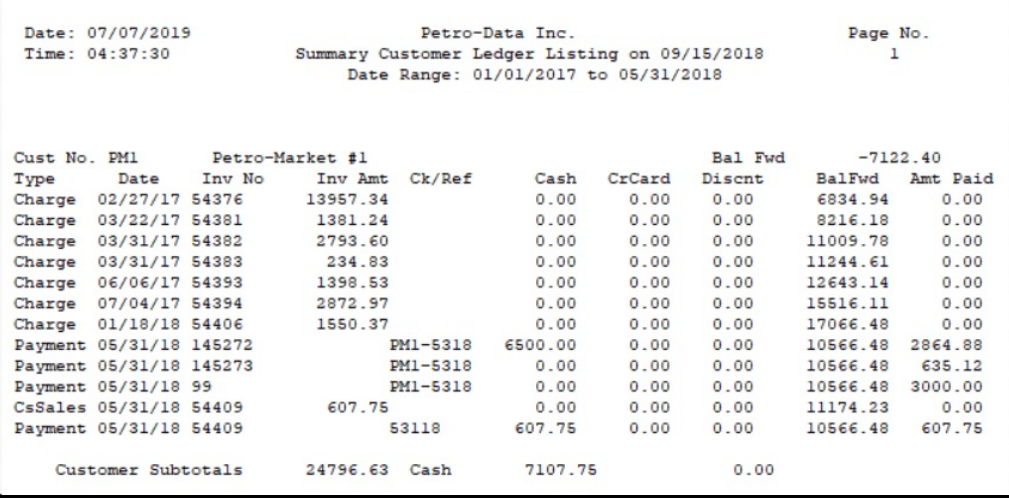